SERVICE QUALITY INSTITUTE

# BAD Software

# User's Manual

**Fisis Consultores 6/11/2013**

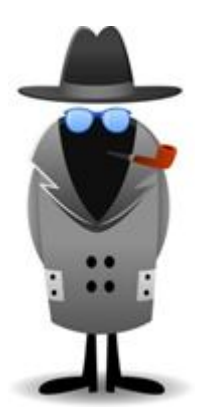

This document contains the instructions to use the BAD Software for registration and tracking of the ideas collected along the BAD IDEA Campaigns.

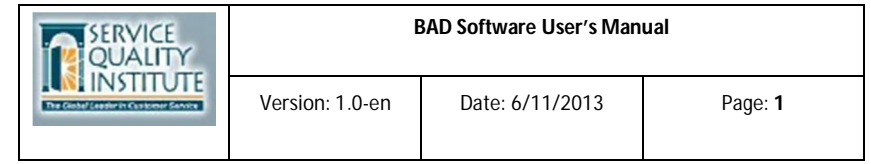

## **Contents**

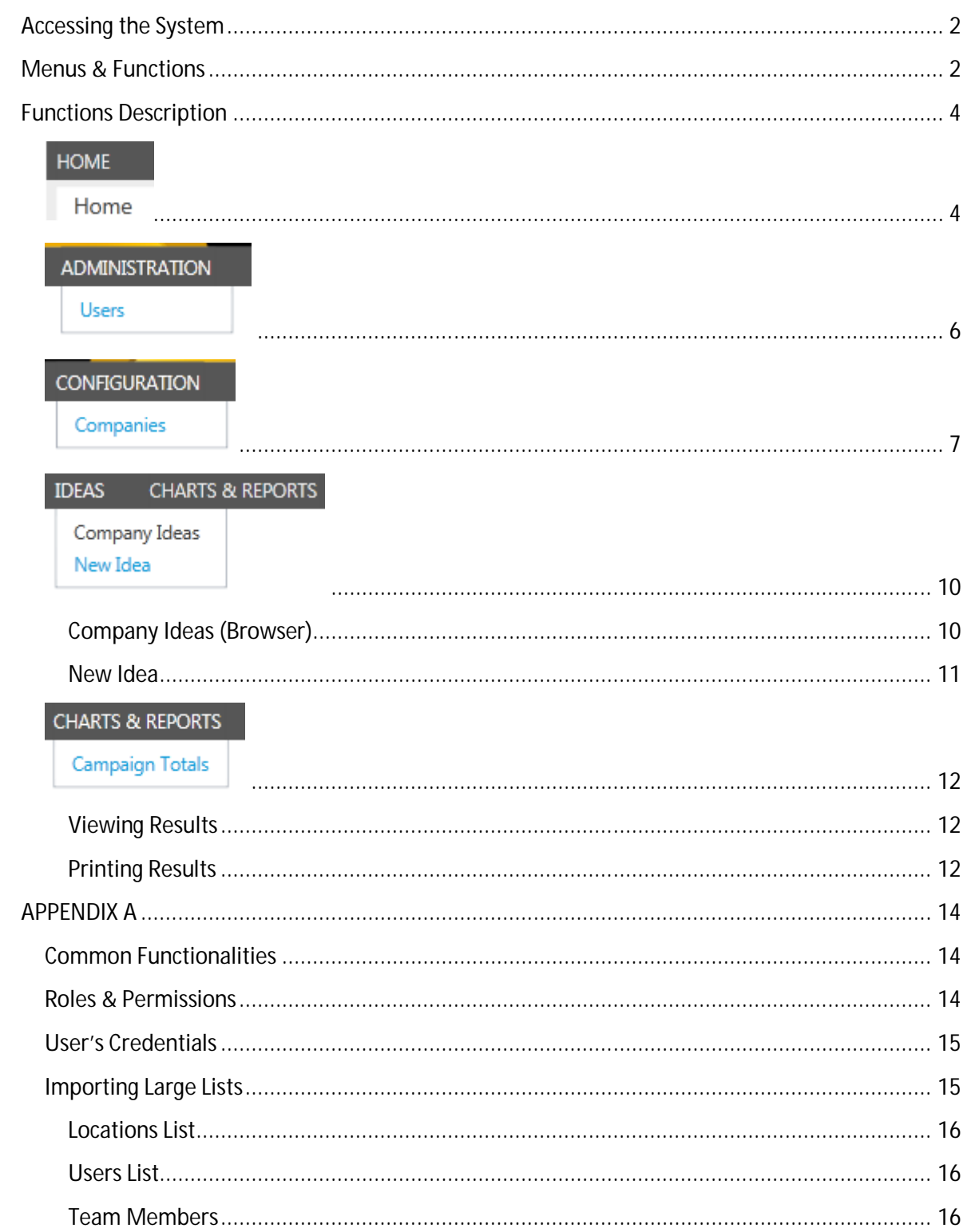

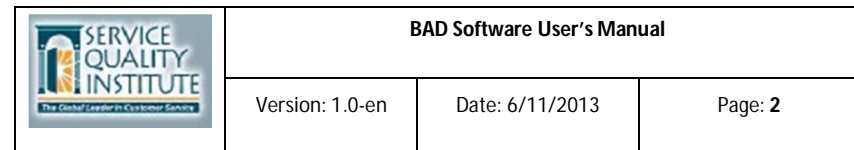

## **Accessing the System**

In your Internet Explorer enter:

http://sqi.servicequality.com/bad\_campaign/en/client

**Note:** If your system doesn't have **Silverlight** installed, you'll be asked to allow to install it. You must allow it to be installed in order the system can works.

 Enter your **User Name** and **Password** (check them with your Company's or Location's Coordinator)

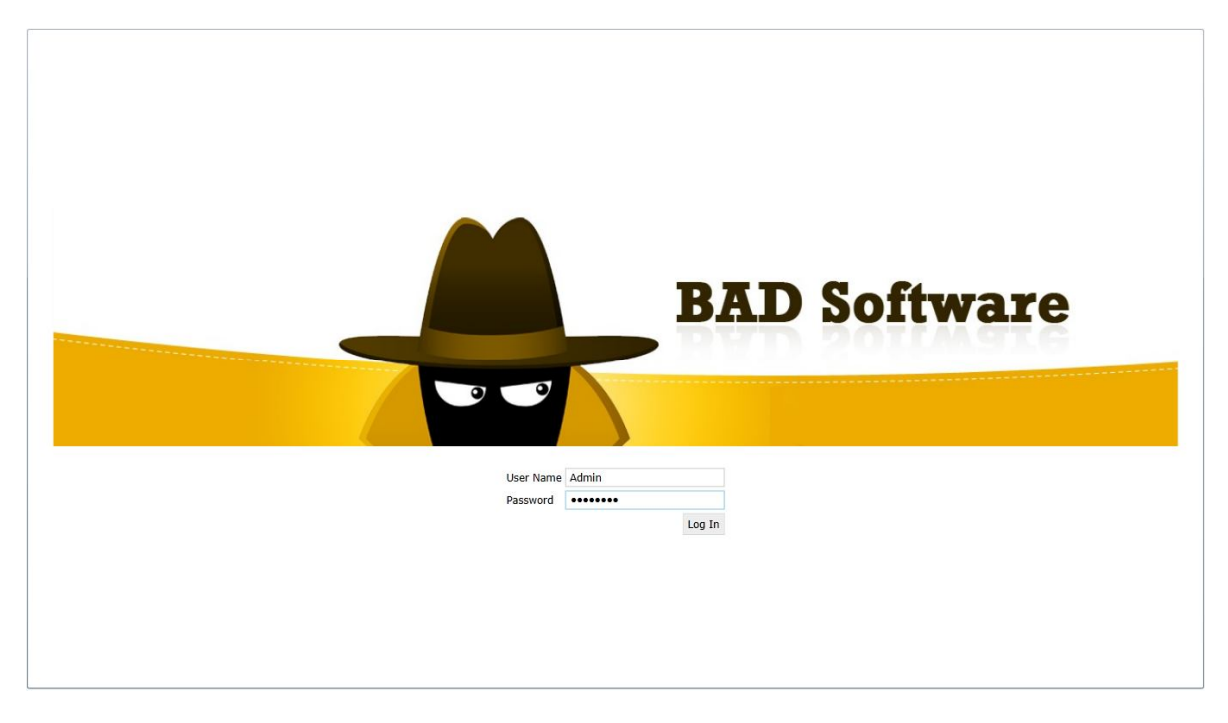

**1.- Log in screen**

## **Menus & Functions**

These are visible or not depending on user's permissions. As follows:

- **Home** This menu is shown to anyone. Shows the Company's name to which the user is allowed to access. For Company Coordinators it is possible to choose a company from the dropdown list, in case there are several companies registered.
	- o The screen will show the Company's name, the user's location and the Logo of the select company.
- **Administration** This menu is shown when the user is a Security Administrator. It allows create an maintain users profiles**.**
- **Configuration**  This menu is shown to users with roles of *Company Coordinator* and *Location Coordinator.* It allows to configure Companies:

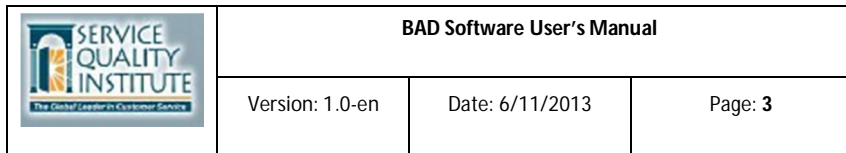

- o Create and Edit companies' basic information, as:
	- Company's name,
	- Campaign Start Date,
	- Total number of employees.
- o Register or import the list of locations for each company.
- o Register or import the list of users whom will use the system (coordinators).
- o Register the list of Work Teams for the campaign and their team members.
- **Ideas** This menu has two functions:
	- o **Company Ideas.** Shows all the ideas registered for the company and allows to lookup them for several criteria (Week of presentation, Category, Team, Location and Type of Idea). It is possible to Register New Ideas from this screen as well to Edit an existing one.
	- o **New Idea.** Use this screen to Register New Ideas directly without going thru the previous lookup screen.

#### *Note: Register or Edit ideas functions are not allowed to Team Leaders.*

- **Charts & Reports –** Shows summary information of the Campaign in different views:
	- o By Level Participation by Location and Teams,
	- o By Categories,
	- o By Locations,
	- o By Teams,
	- o By Week.

Each view presents data and graphs which can be printed out or exported to several formats.

Also, views can be filtered by Week of presentation of ideas.

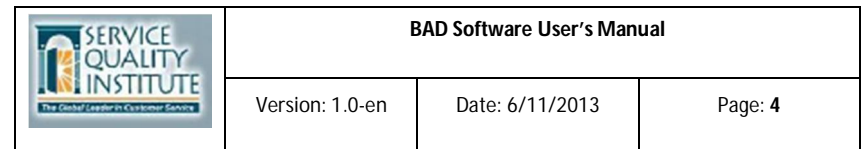

## **Functions Description**

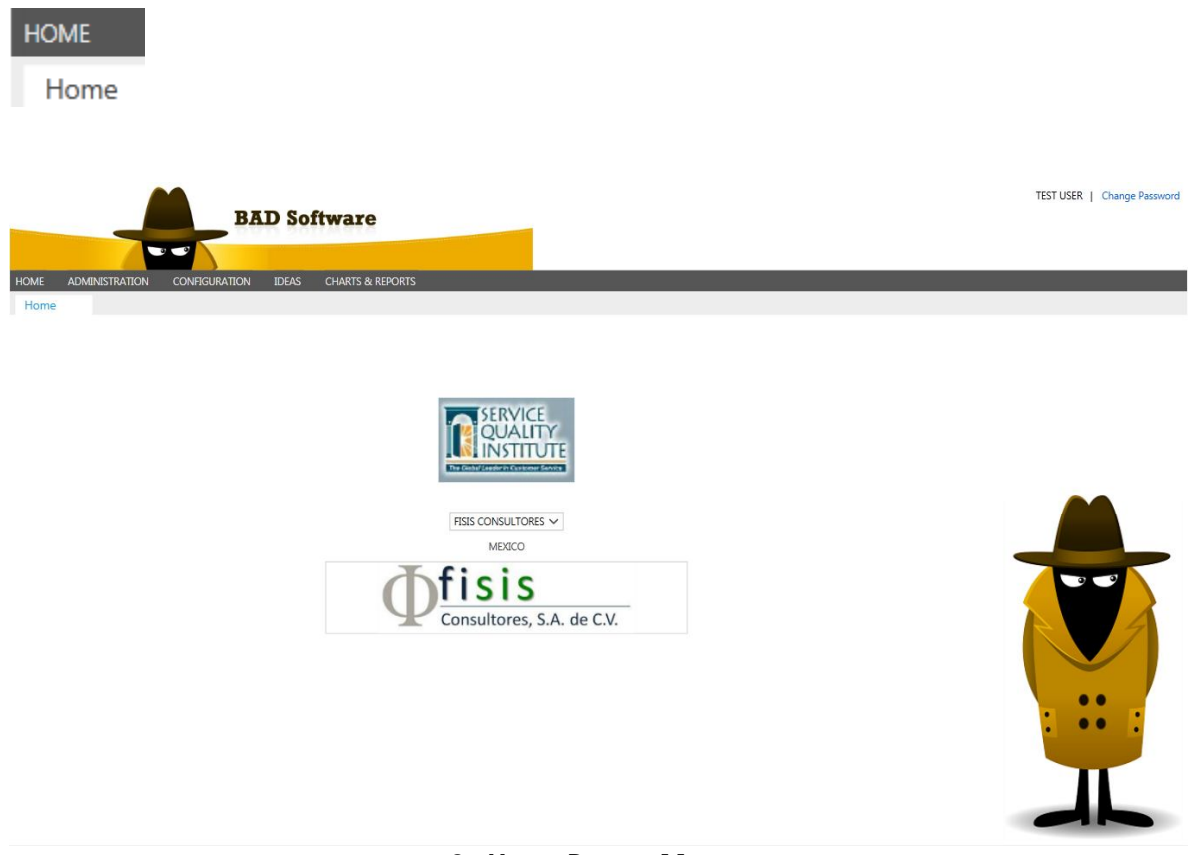

**2.- Home Page & Menus**

**Note:** you can change your password anytime by clicking in the upper right link and entering the current password and the new one twice. The change will take effect the next time you log in into the system.

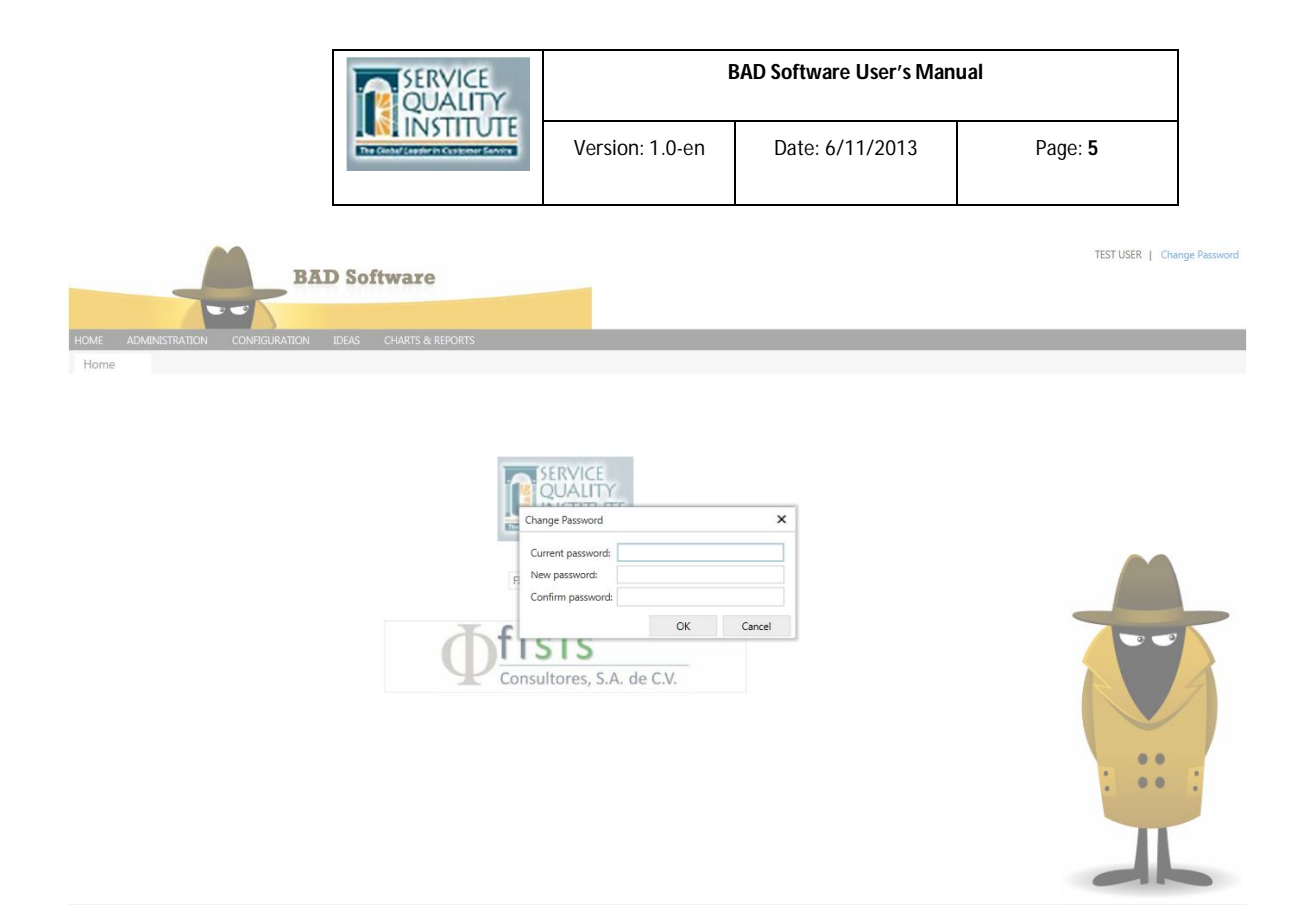

#### **3.- Change Password screen**

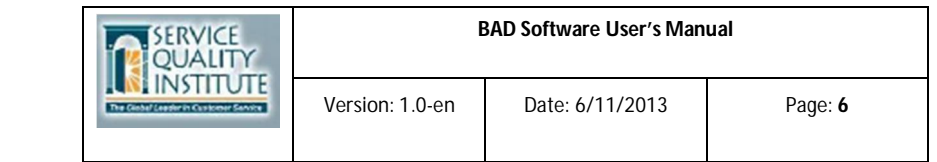

## **ADMINISTRATION** Users

This function is intended for Security Administrators. When selected it shows the following screen:

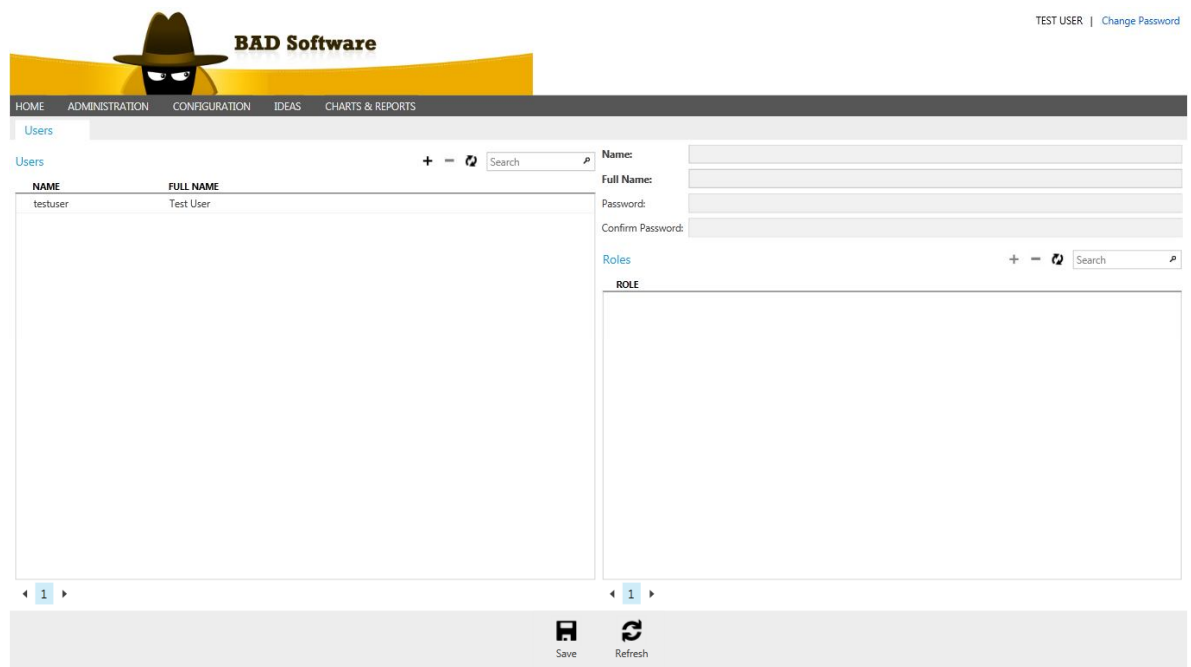

- The left panel presents the list of all registered users. You can add or edit any of them. The user's information appears on the right top panel. Password is not shown, but you can enter a new password and confirm it.
- The bottom right panel shows the roles on which the select user is subscribed to. You can add, edit or delete roles for users.

**Note:** Users of companies are registered on the Configuration Menu. If there is further necessary to change some login information (role, password or so) it must be done by the Security Administrator in this screen.

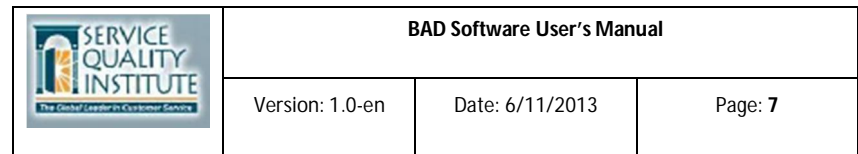

## CONFIGURATION Companies

This function allows create and edit companies' information. **Company Coordinators** and **Location Coordinators** can access it. The following screen is presented when clicked:

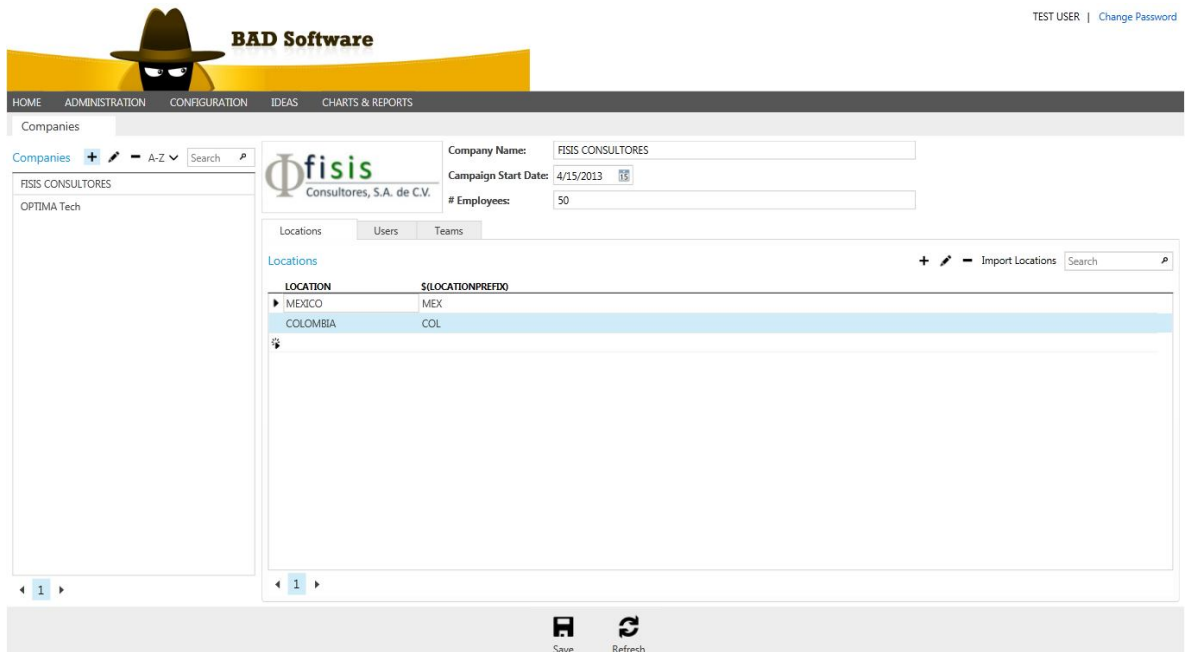

**Company's Location Tab**

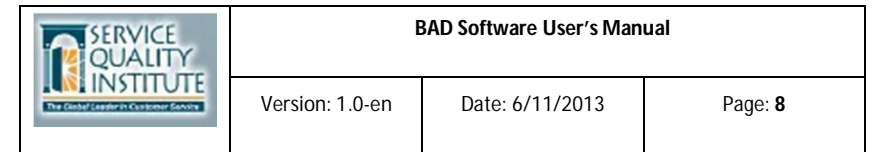

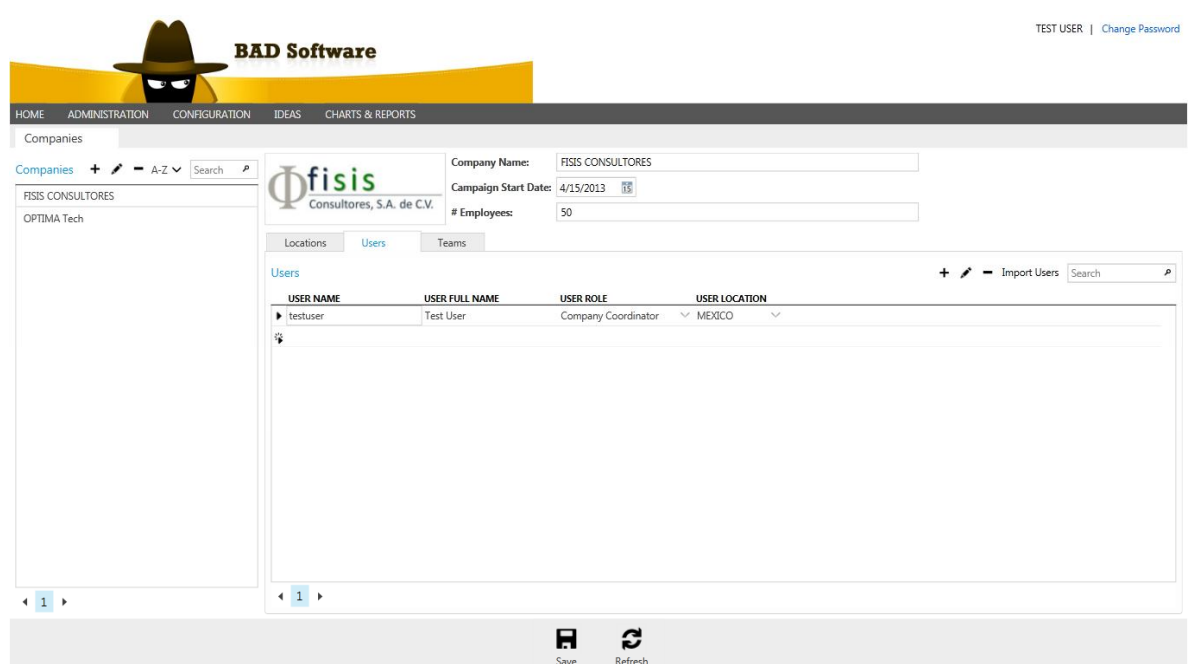

**Company's Users Tab**

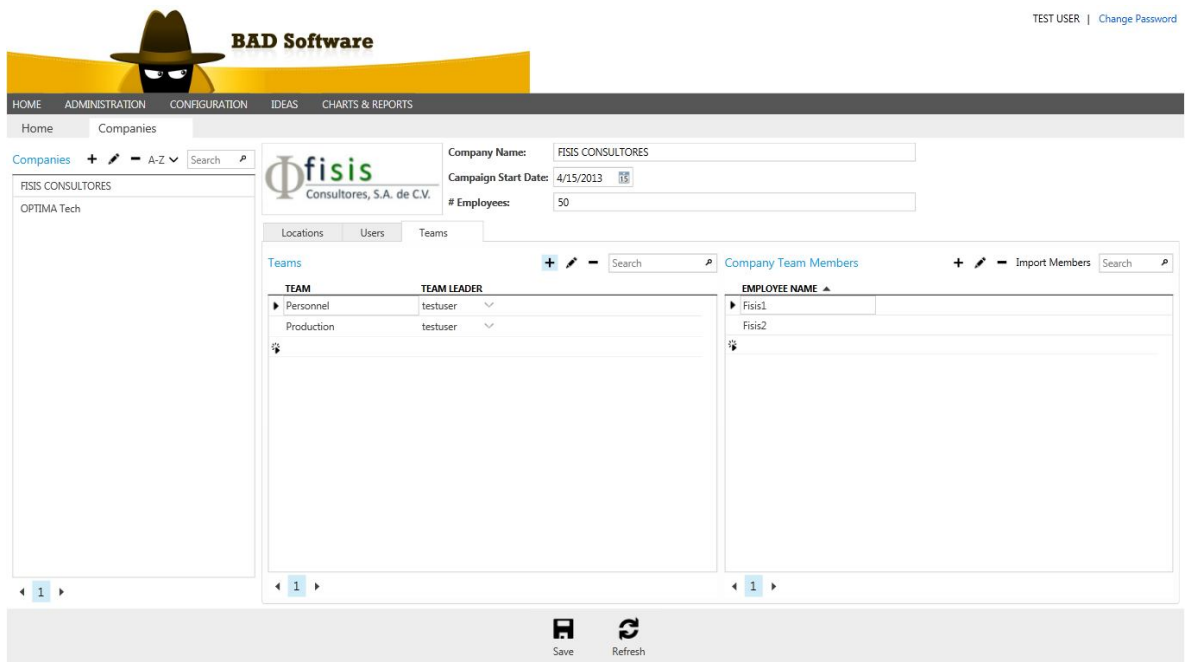

**Company's Teams Tab**

• The left panel shows the list of existing companies. You can add a new one by clicking the add button on top. Enter the requested information and save it.

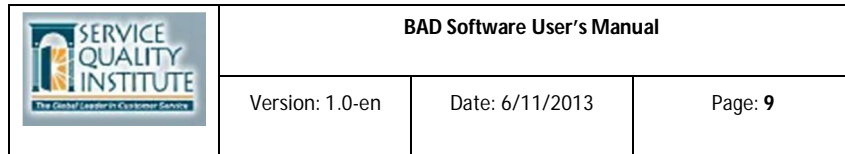

- **The Company's Logo can be uploaded by clicking the green arrow on the correspondent frame and specifying the path to the Logo's image.**
- Right bottom panel presents three tabs for each company:
	- o **Location Tab:** Enter all locations for the company. Each location **must** have a Prefix which will be used to identify the ideas registered for that location. To import a list of locations see Appendix A.
	- o **Users Tab:** Enter User Name, Full Name, Role and Location for each user. To import a list of users see Appendix A.
	- o **Teams Tab:** This panel is divided in two panels:
		- **Team Panel:** Enter Team Names and Teams Leader for each team. Team Leader must be registered as a Company's User.
		- **Team Members Panel:** Enter the team members for the selected team on previous panel. To import a list of team members (employees) see Appendix A.

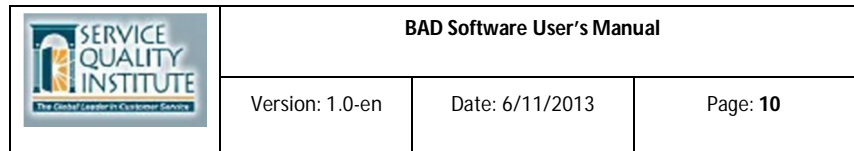

#### **IDEAS CHARTS & REPORTS**

Company Ideas New Idea

This Menu shows two options:

#### **Company Ideas (Browser)**

When selected, it shows the following screen:

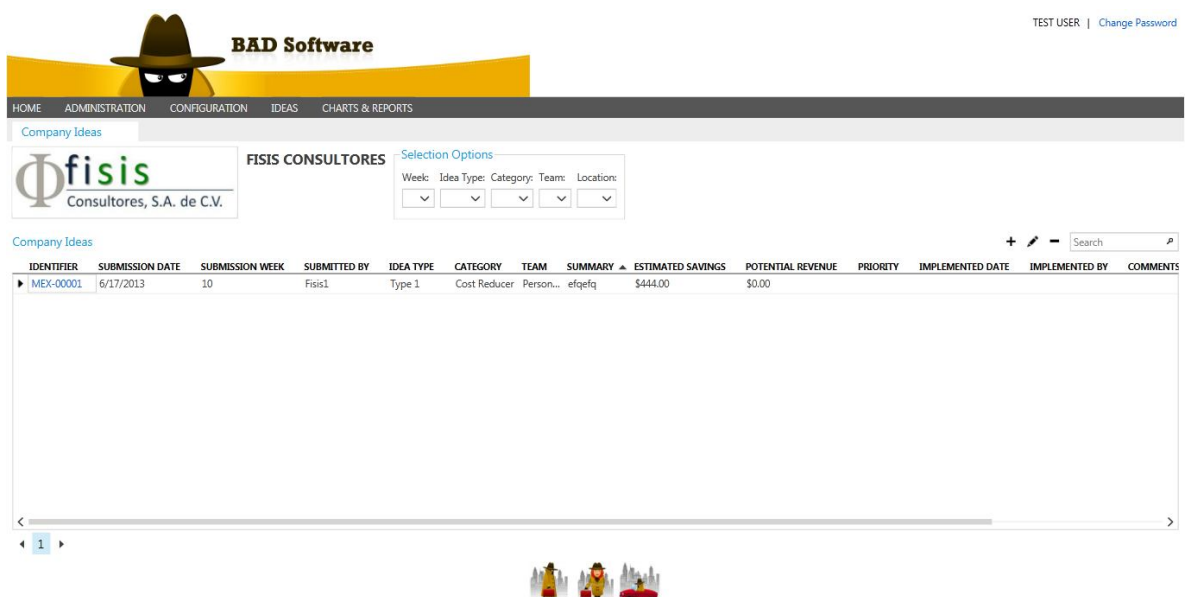

**Company's Ideas Browser**

н

ಿ

- The Selection Options on the top allows filtering of the registered ideas by any combination of them. When blanked all ideas are shown.
- Rows can be ordered by any column, ascending or descending, by clicking on the desired column.
- To see the details or edit any particular idea, click on the **Identifier** link. A page with the details will be opened in a new tab. See New Idea function below.
- **To add a new idea**, click on the Add Button (+). A blank detailed page will be open in a new tab. See New Idea function below.

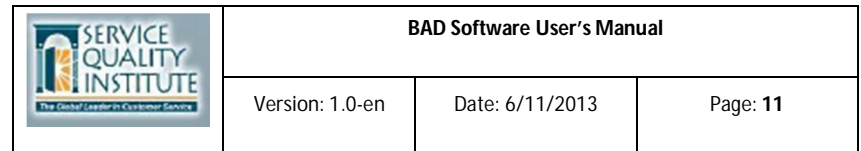

#### **New Idea**

To register a New Idea, fill the information from the Idea Card in the respective fields.

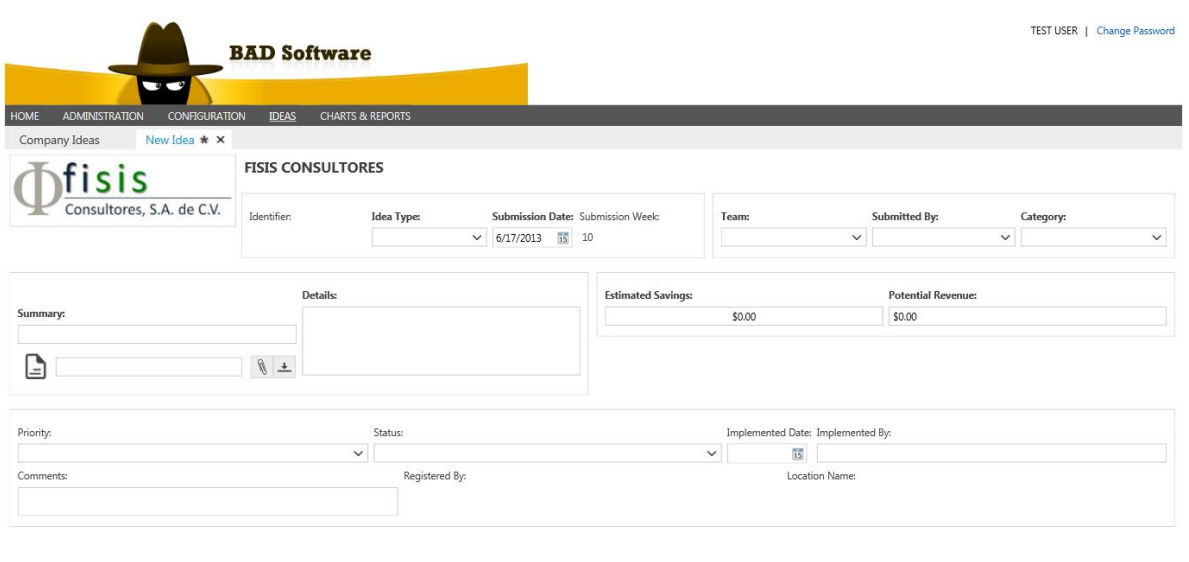

 $\mathbf{c}$ н

#### **Idea Registration / Editing Page**

- Bold labeled fields are mandatory.
- Team dropdown list presents the related teams to the company.
- Submitted By dropdown list presents related selected team members.
- Estimated Savings and/or Potential Revenue value must be greater than zero.
- Identifier will be generated automatically for each idea in the format *LocationPrefix-Consecutive*, example: MEX-00001.
- Submitted Week is calculated based on the Company's Campaign Start Date and the Idea Presentation Date.

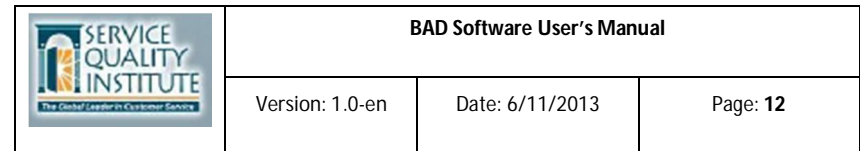

#### **CHARTS & REPORTS**

**Campaign Totals** 

This menu presents the results of the campaign at any moment:

#### **Viewing Results**

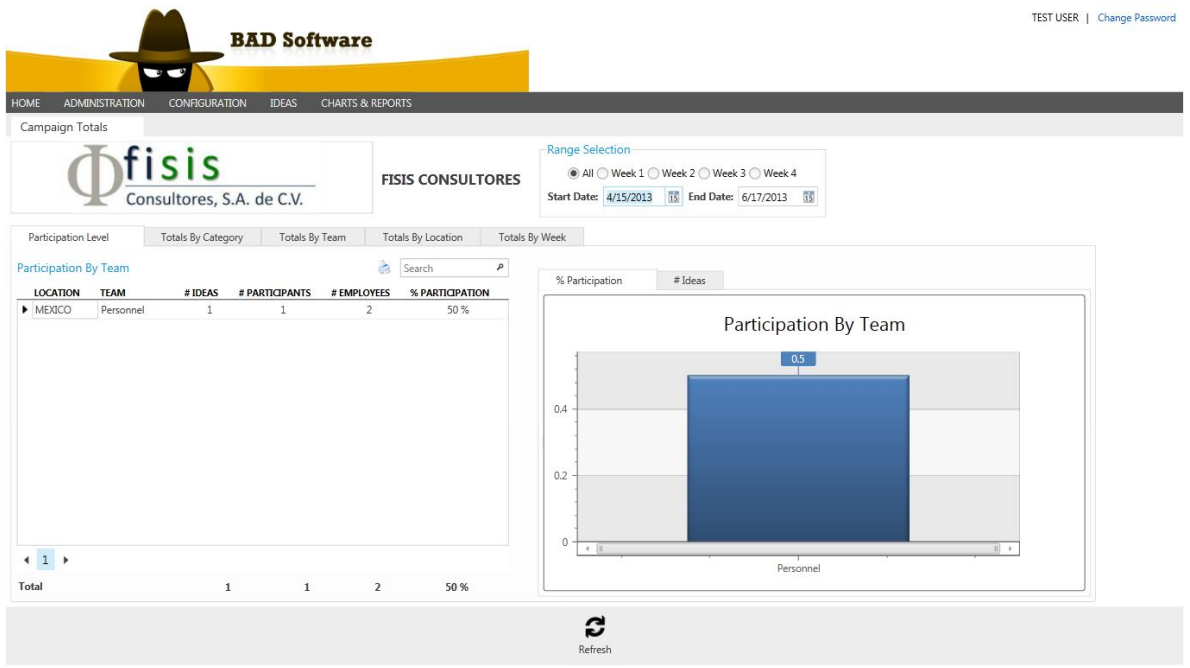

#### **Campaign's Totals Page**

- Range Selection allows filtering of results by week or a date's range.
- Separated tabs are presented by:
	- o Participation's level per location / team
	- o Totals by Category, Team, Location or Week.
- Each graphic's panel has different tabs to see the chart by Quantity or Value.
- Results can be printed out by choosing the Printer Icon above the grid.

#### **Printing Results**

Once you click on the printer icon, you will be directed to a new tab on which you can preview the report:

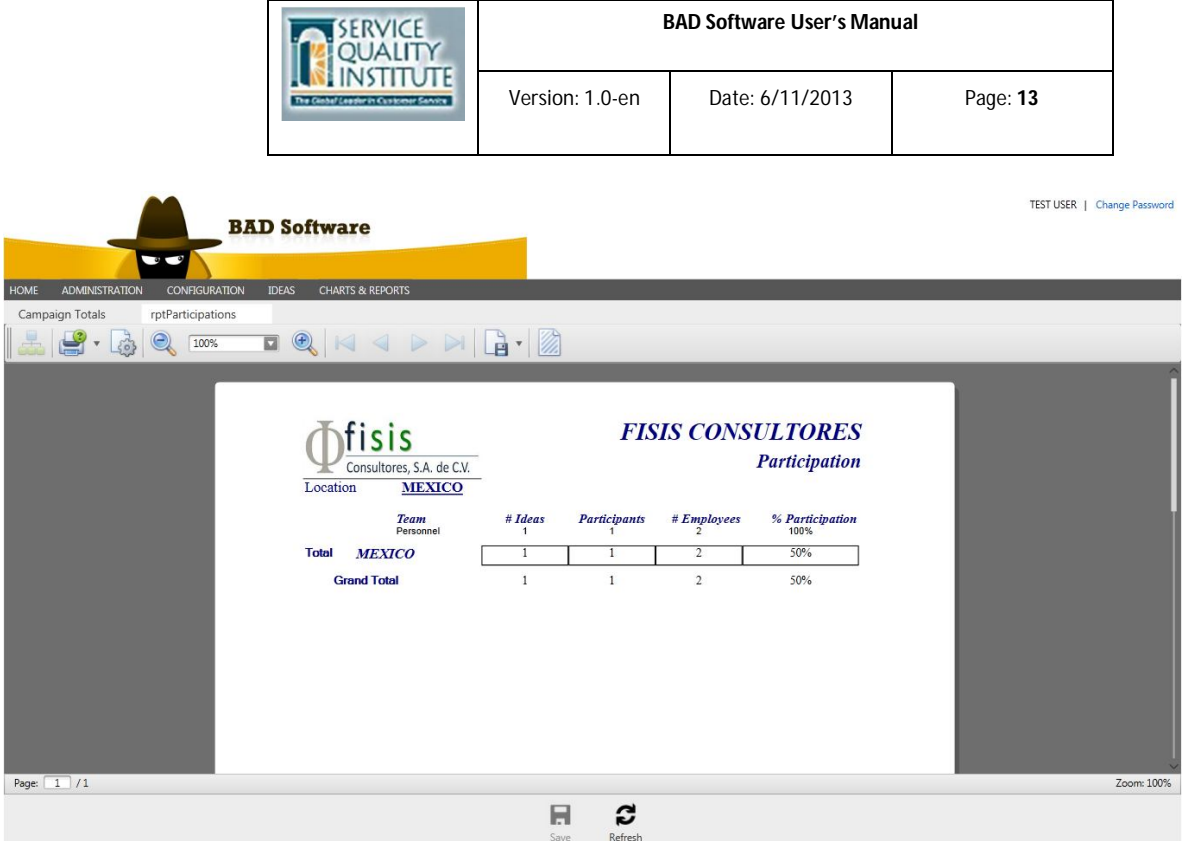

#### **Report Preview Page**

- You can navigate across the report by clicking the arrows.
- You can zoom the view as needed.
- You can Print Out the report by clicking the Printer Icon.
- You can export the report to any format in the list of the Save Icon.

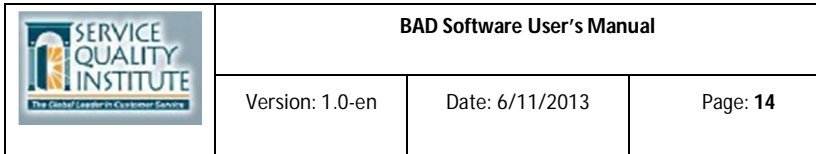

## **APPENDIX A**

## **Common Functionalities**

- Each time you select a Menu option it will open a new screen in a new tab. The screen will remain open until you close it by clicking in the right X located in the upper corner of each tab.
- A star aside the tab titles indicates that there are pending changes not saved yet.

Home Companies \*

If you try to close the screen you will be prompt to save, discard the changes or cancel the closing operation.

• The next buttons appear almost on each screen and – when enabled – they allow to:

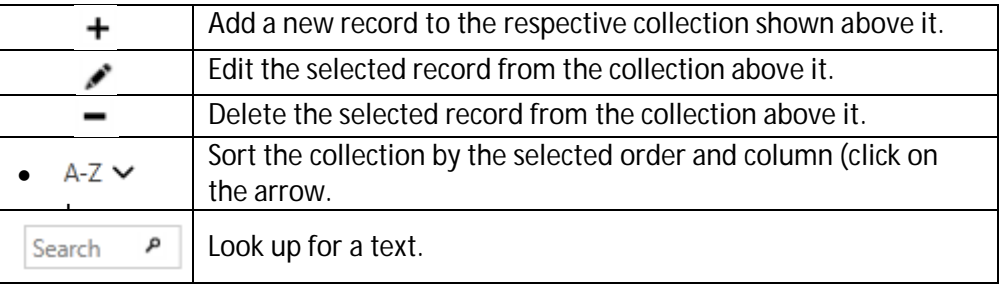

s

e other buttons appear at bottom of each page:

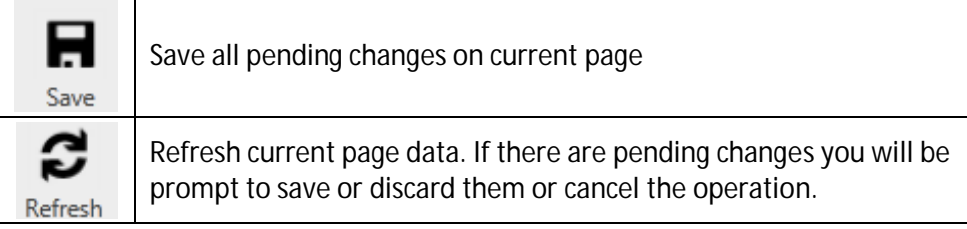

### **Roles & Permissions**

**BAD SW** works based on roles. Each role has permissions that allow user to access functions of the program, according to the next table:

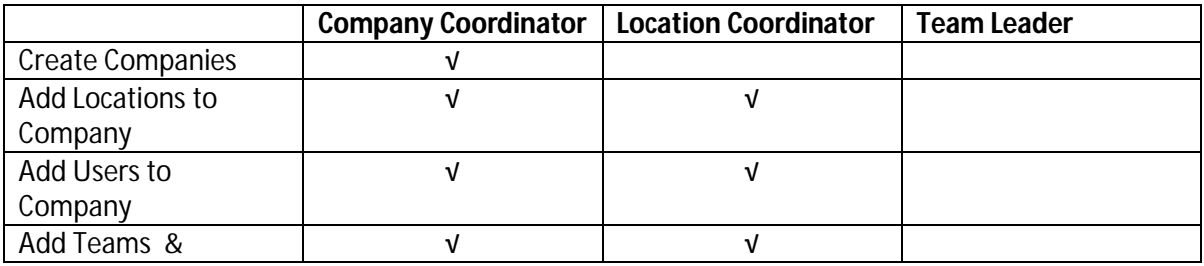

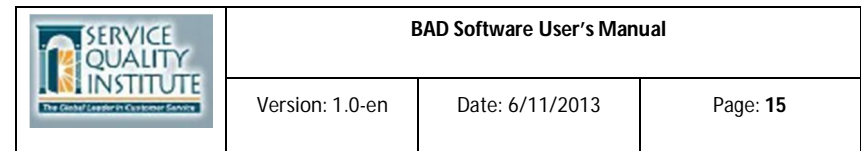

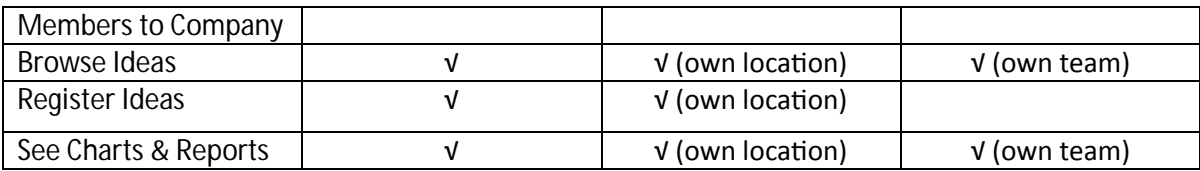

#### **User's Credentials**

These are composed by **User Name** and **Password**.

User name must be unique across the system. It is recommended to use the email address of the user to avoid duplicities.

Password must have at least 7 characters with a mixture of capital letters, numbers and special characters  $(*$ ,  $#$ ,  $*,$  or so). It cannot contain spaces.

When a user is added by the first time, the Password is set to [**Sqi\*2013]** (see the composite of the characters). It is highly recommended to change it after logged in the first time.

#### **Importing Large Lists**

When there is necessary to enter large lists of items for a Company, it can be accomplished by importing them from a CSV formatted file.

Follow the next steps to save a list from Excel to CSV text format file:

#### *Export data to a text file by saving it*

You can convert an Excel worksheet to a text file by using the **Save As** command.

1. Click the **Microsoft Office Button** , and then click **Save As**.

The **Save As** dialog box appears.

2. In the **Save as type** box, choose the text file format for the worksheet.

For example, click **Text (Tab delimited)** or **CSV (Comma delimited)**.

NOTE The different formats support different feature sets. For more information about the feature sets that are supported by the different text file formats, see Excel formatting and features that are not transferred to other file formats.

- 3. **On a computer that is running Windows Vista**
	- In the **Address bar**, browse to the location where you want to save the new text file, and then click **Save**.

**On a computer that is running Microsoft Windows XP**

In the **Save in** box, browse to the location where you want to save the new text file, and then click **Save**.

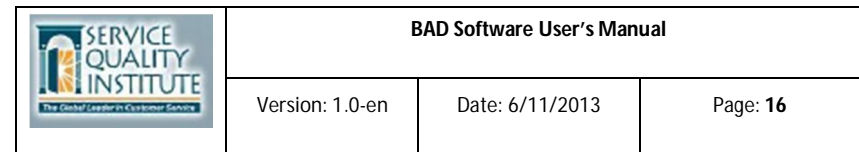

- 4. A dialog box appears, reminding you that only the current worksheet will be saved to the new file. If you are certain that the current worksheet is the one that you want to save as a text file, click **OK**. You can save other worksheets as separate text files by repeating this procedure for each worksheet.
- 5. A second dialog box appears, reminding you that your worksheet may contain features that are not supported by text file formats. If you are interested only in saving the worksheet data into the new text file, click **Yes**. If you are unsure and would like to know more about which Excel features are not supported by text file formats, click **Help** for more information.

#### **Locations List**

Click on the **Import Locations** button. You'll be prompted to provide the access path to the file containing the CSV formatted file to be imported. Columns mapping will be shown to confirm the correspondence of data.

A sample for the Locations' import list:

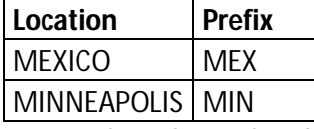

**Note**: The columns headers must be equal to this sample.

#### **Users List**

Click on the **Import Users** button. You'll be prompted to provide the access path to the file containing the CSV formatted file to be imported. Columns mapping will be shown to confirm the correspondence of data.

A sample for the Users' importing list:

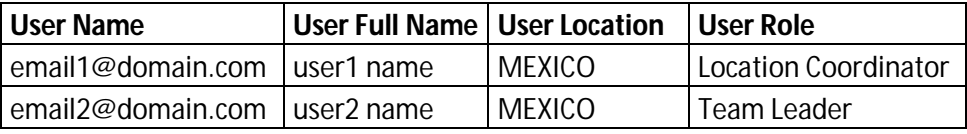

**Note**: The columns headers must be equal to this sample.

#### **Team Members**

Click on the **Import Members** button. You'll be prompted to provide the access path to the file containing the CSV formatted file to be imported. Columns mapping will be shown to confirm the correspondence of data.

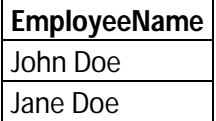

**Note**: The columns headers must be equal to this sample.